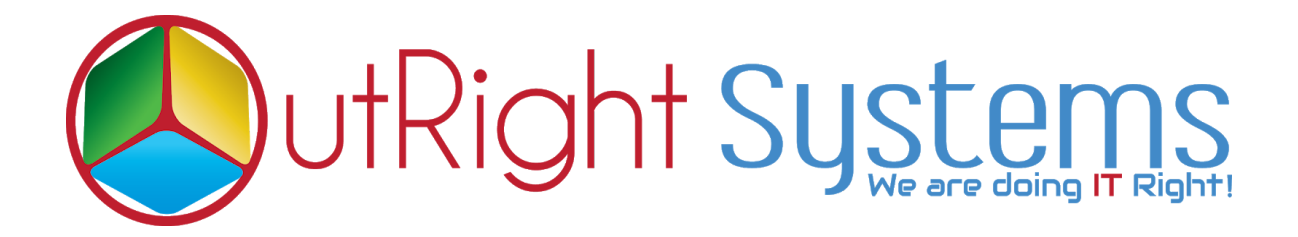

# **[SuiteCRM Twilio Call](https://store.outrightcrm.com/product/twilio-call/)**

## **Installation Guide**

### **Pre-requisites**

- **1.** CRM should have the Outright utils file,if not then install the prerequisites package first then install the Twilio Connector.
- **2.** The user should have the Twilio account and a number with balance

### **Installation Guide:-**

**1.** Go to the Administration page.

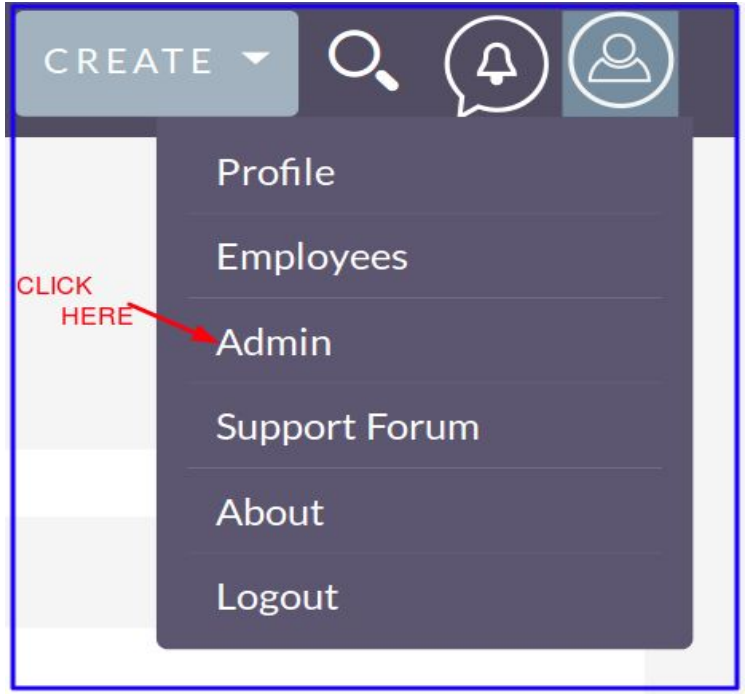

**2.** Click on "**Module Loader**" to install the package.

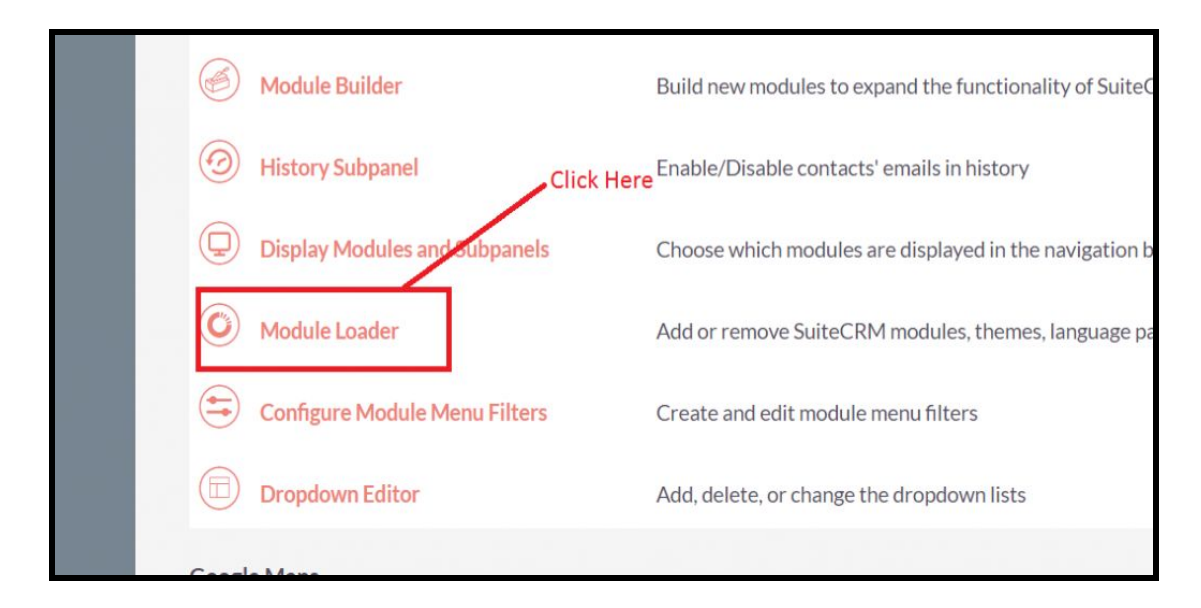

- MODULE LOADER The following extensions are installed on this system: Action Enable/Disable Name Type Version Date Installed module 11/19/2019 10:22 Outright 34 Select the Twilio Call Zip file Click here to Upload the file Module Choose File outright\_twilio\_calls\_v17.zi Type Version Date Published Uninstallab
- **3.** Click on "**Choose File**" button and select theTwilio Connector.zip.

**4.** Click on "**Upload**" to upload the file in CRM and then click on the Install button.

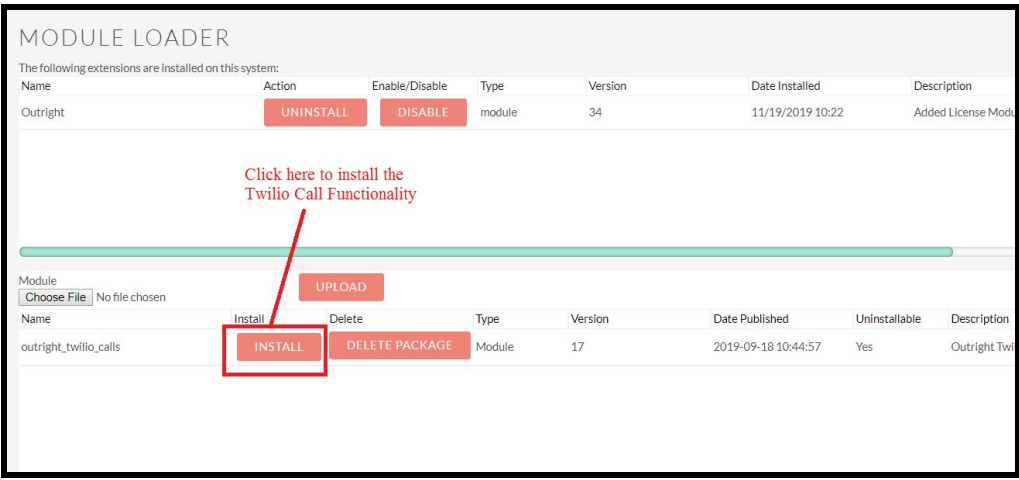

**5.** Again go to the Administration page and click on repair.

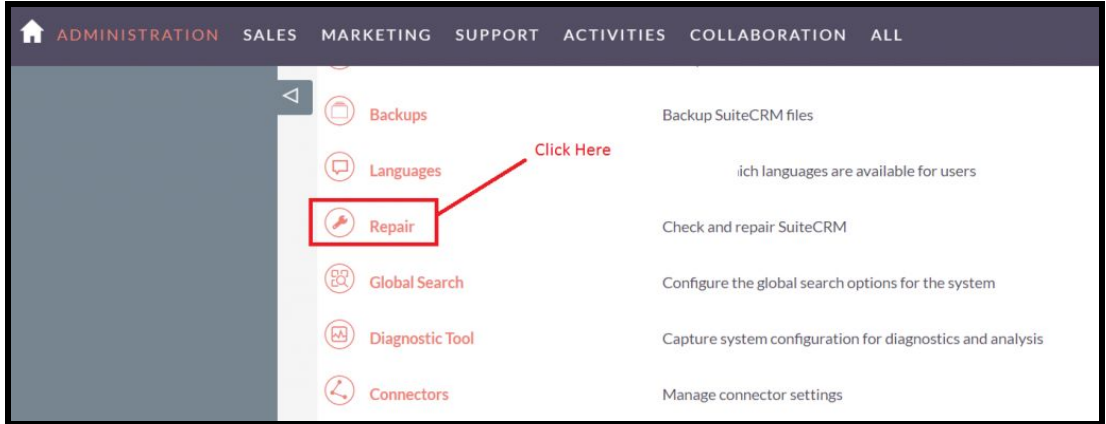

**6.** Click on "**Quick Repair and Rebuild**" and click on execute button.

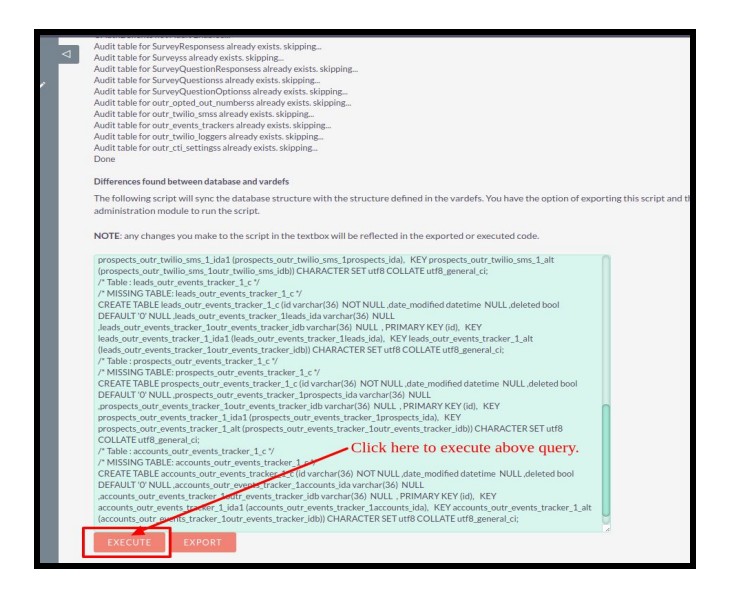

### **NOTE: After installing each plugin, It is mandatory to repair and execute.**

#### **How to Validate the Outright License Key of Twilio Power Dialer in SuiteCRM?**

- After successfully install of package.
- Go to Admin and click on "Licence Module for Outright Products List".
- Observe that installed package module already appears in Outright license module.
- Click on the edit button and put the license key that have received on Outright Store and click on the save button.

#### **How to find the product "License Key" from Outright Store**

- 1. Login in Outright Store
- 2. Click on "My Account".
- 3. Go to License Module and you will get the license key for the purchased products.
- Click on "Validate Now" button
- The Verification status will be verified and button name will be "Cancel Domain".